## **CARA MENGGUNAKAN PROGRAM**

**1. Pilih tombol START pada menu utama**

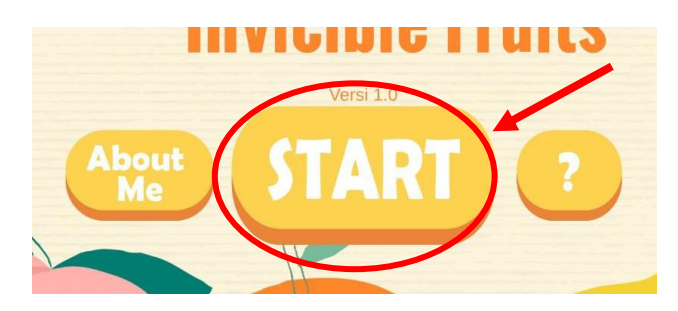

**2. Pilih buah-buahan yang ingin di tampilkan**

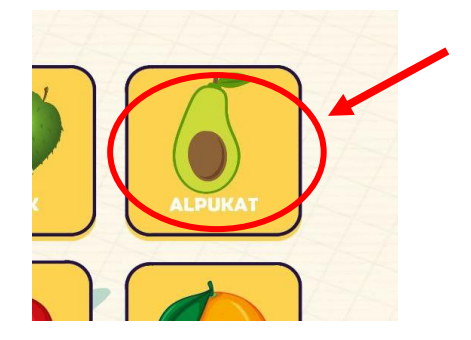

**3. Pindai bidang datar (***horizontal***) sebagai tempat munculnya buah**

\*Perlu di ingat untuk memberikan izin yang diperlukan kepada aplikasi.

Dikarenakan pemindaian menggunakan kamera, maka aplikasi akan meminta izin untuk mengakses kamera pada saat pemakaian pertama.

- Setelah masuk ke halaman pemindaian, arahkan kamera ke bidang datar (*horizontal*) yang dipilih sampai muncul tanda scan pada bidang datar tersebut. Jika perlu sesuaikan cahaya di ruangan atau pindai ulang sampai tanda tersebut muncul.

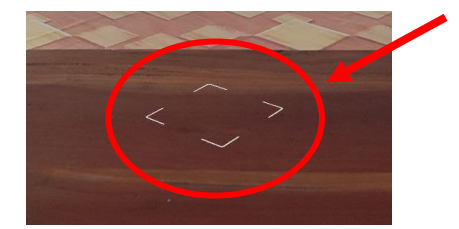

#### **4. Menampilkan buah**

Untuk menampilkan buah yang telah dipilih, cukup dengan mengetuk layar satu kali saja.

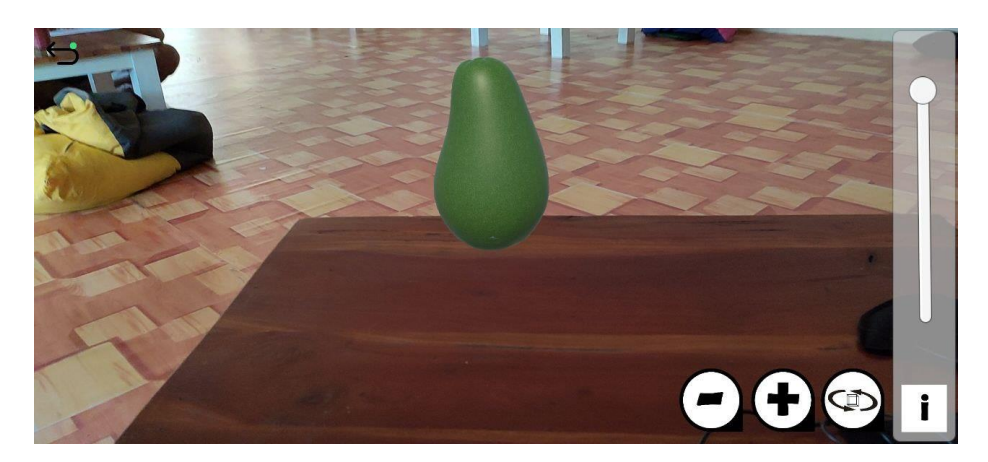

## **5. Menampilkan trivia tentang buah**

Untuk menampilkan informasi seputar buah, cukup menekan tombol "I"

pada pojok kanan bawah.

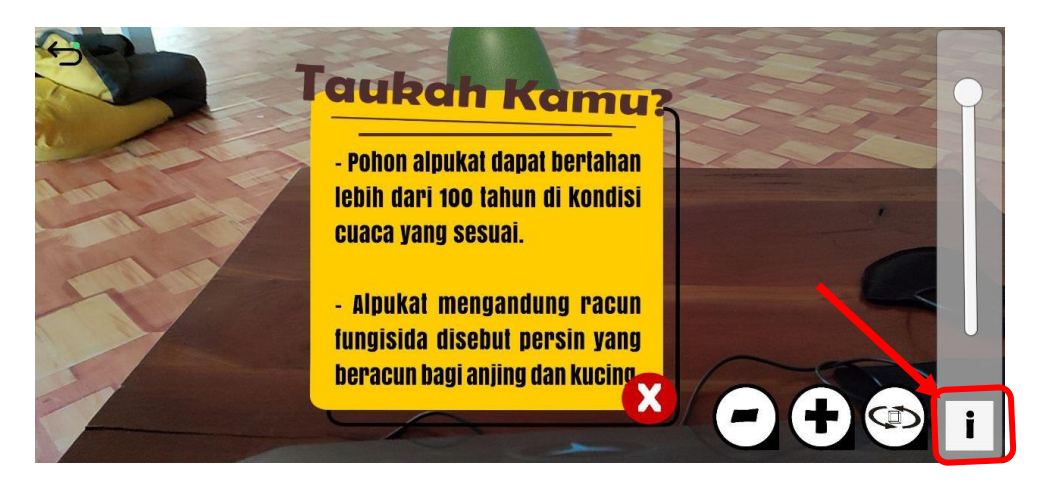

### **6. Interaksi dengan buah-buahan**

### **a. Memperbesar buah**

Menggunakan tombol **"+"** pada pojok kanan bawah.

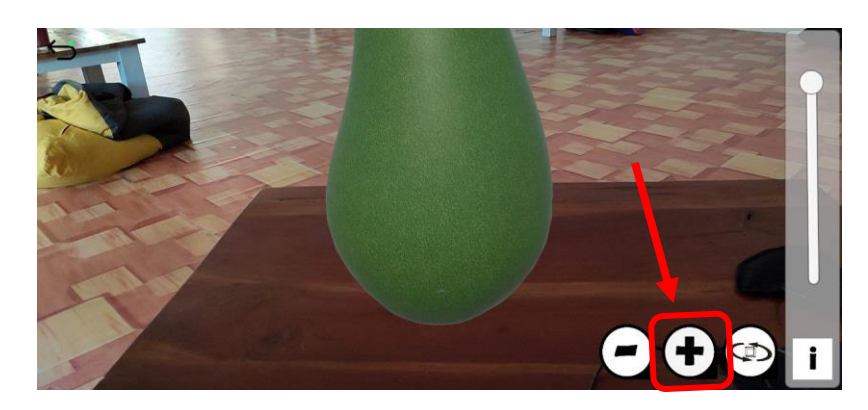

### **b. Memperkecil buah**

Dengan menekan tombol **"-"** pada pojok kanan bawah

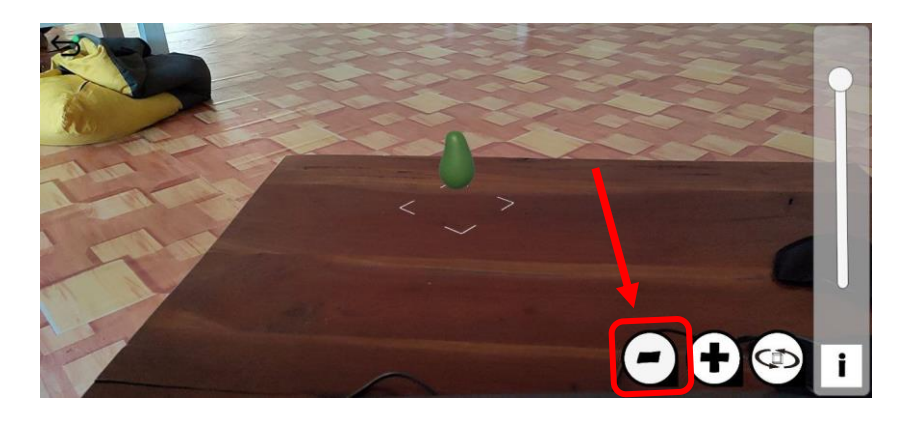

#### **c. Memutar buah**

Dengan menekan tombol putar di sebelah kanan tombol "+"

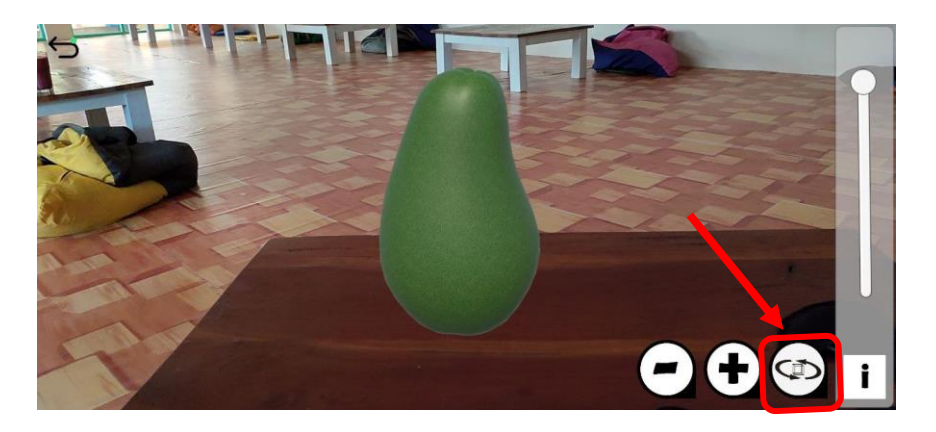

# **d. Mengatur transparansi buah**

Dengan memposisikan scroll bar yang terdapat pada kanan layar, semakin ditarik ke bawah, semakin transparan buah yang dipilih dan akan menampilkan biji buah secara sepenuhnya.

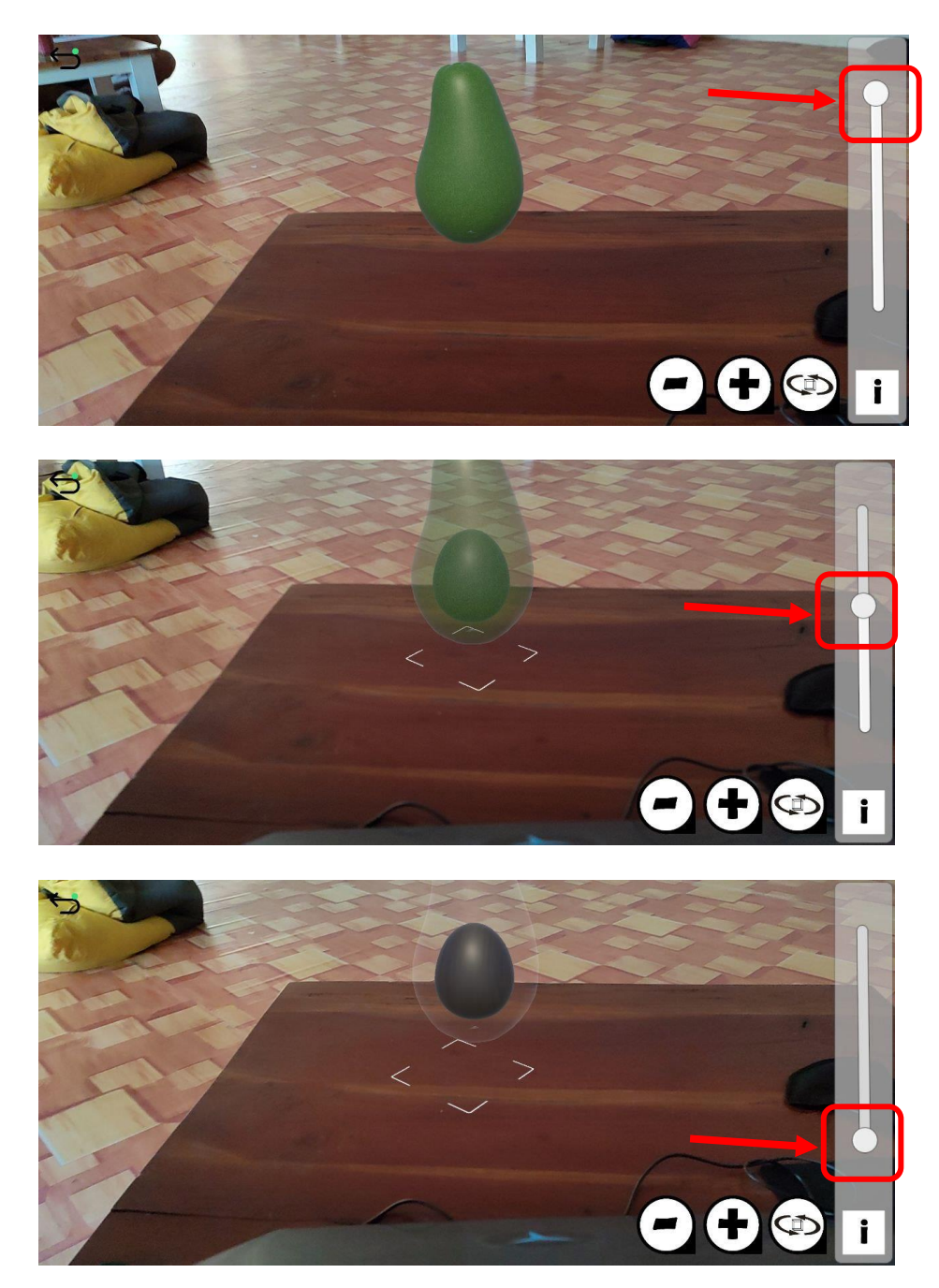

#### **e. Tombol Kembali**

Tombol ini tersedia untuk kembali ke halaman sebelumnya.

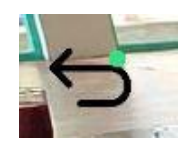

#### **f. Keluar dari aplikasi**

Tidak ada acara khusus untuk keluar dari aplikasi, pengguna bisa langsung keluar dengan menekan tombol home/recent yang tersedia pada perangkat masing-masing.

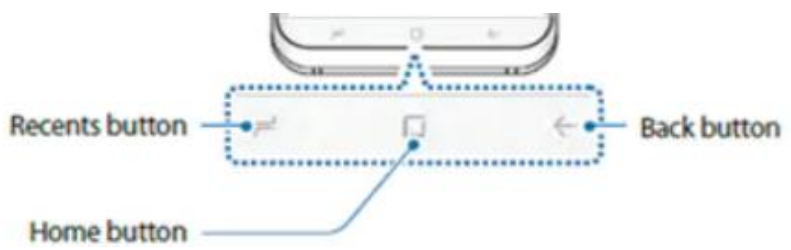

Sumber gambar: https://www.samsung.com/uk/support/mobile-devices/whereare-the-buttons-ports-and-keys-on-my-samsung-galaxy-s8-or-s8/